# Point 2

### **各種プログラム間の連携あれこれ**

電子野帳からトラバース計算、縦横断測量への連携など計算プログラム間でのアクセスもスムーズ な「TREND-ONE」。使用頻度の高い割り込み機能 交点計算をはじめとした各種プログラムで の魅せる機能をご紹介します。

# **2-1 割り込み機能-交点計算の見える化**

『あっ、座標をとり忘れてたことに気付いた!』『ここから 1mオフセットしたい・・・。』 そんな時には、メインメニューや各計算 プログラムの[共通]タブから[ツール-交点計算]を起動しましょう。どんな場面でも必要な座標は即座に計算!

#### **■ よく使う計算は目立つ位置に配置:並び替え機能**

計算の種類はアイコンでわかりやすく表示される交点計算。『でも、よく使う計算はスクロールしないと出てこない・・・。』 そんな時には「並べ替え]!自分好みにカスタマイズして見える位置に配置しましょう。

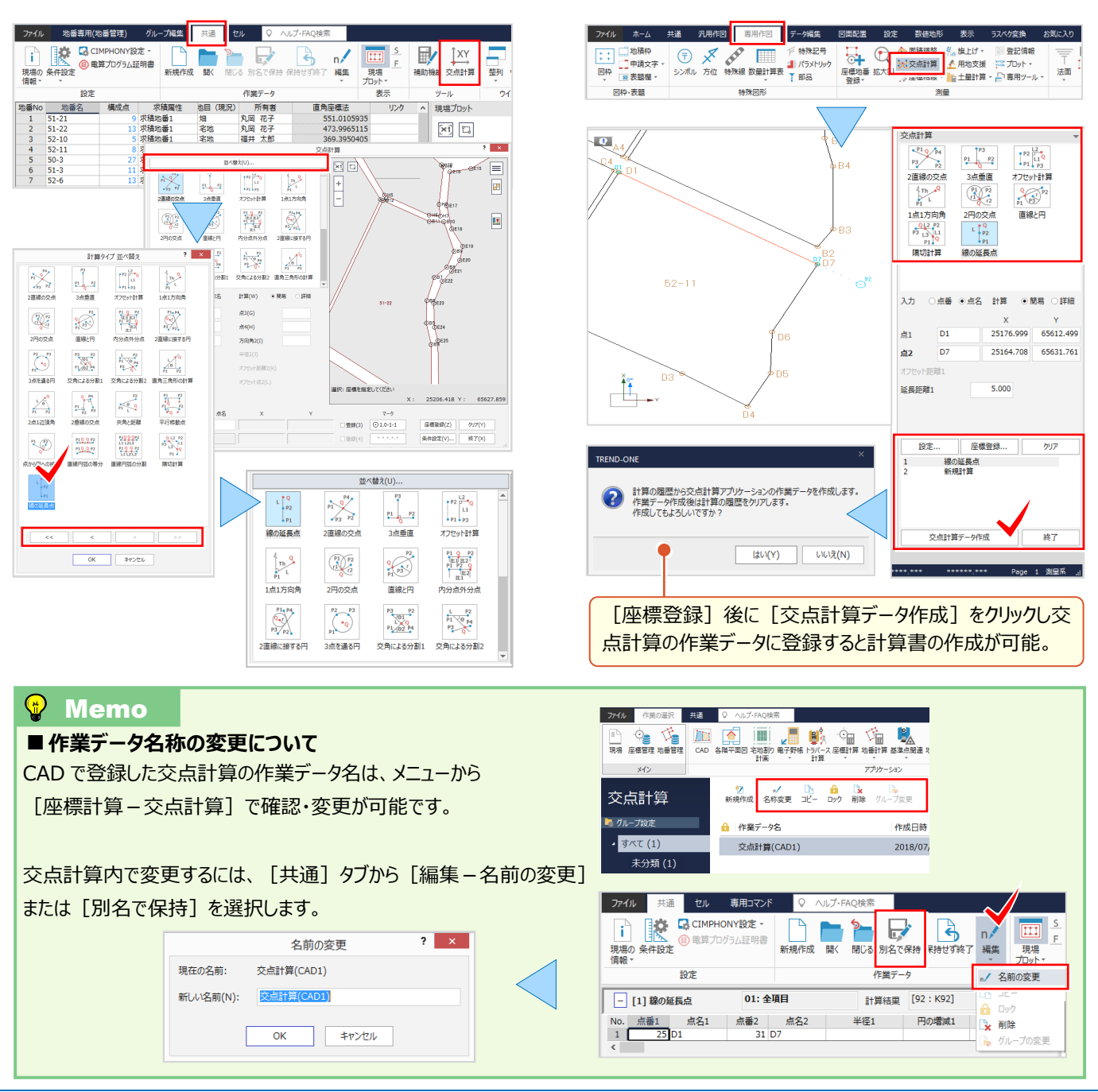

#### **[ツール-交点計算]の場合**

**CAD[測量-交点計算]の場合**

#### 2 各種プログラム間の連携あれこれ

# **2-2 電子野帳で見える・魅せる化(データコレクタ接続オプション:定価(税抜)<sup>10</sup> 万円)**

『取り込んだデータをトラバース計算で確認したら、うまく結合していない・・・。原因が何か簡単にわかる方法ないの?』 細図で確認できたら原因もバッチリ!それが「全体形状確認]です。関連性のない観測データを表示するだけでなく関 連付けもできるので修正も楽々 ! これでトラバース計算などへ連携しても問題なしです。

#### ■ **観測データの取り込み**

観測データの取り込みは「取込みガイド」から観測データの作成方法を選択し、データを選ぶだけ! 瞬時に手簿計算をおこない、器械点ごとのデータはプレビューに形状表示されるから、観測イメージもバッチリです。

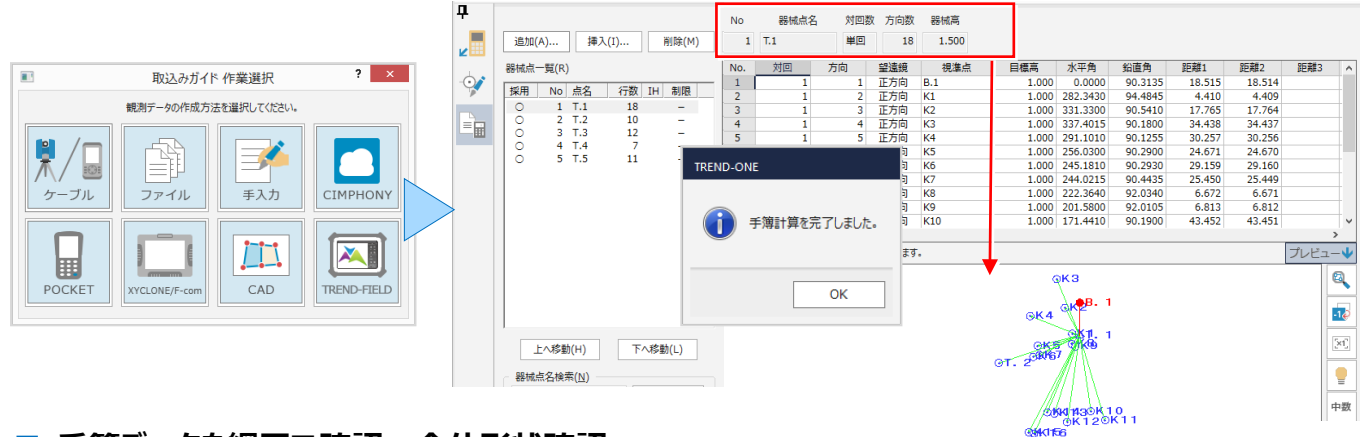

#### **■ 手簿データを網図で確認:全体形状確認**

[データ確認-全体形状確認]を選択します。観測データ一覧に関連性がないと判断された器械点が表示されます。 [関連付け] <mark>シ</mark> をクリックし、メッセージに従い器械点「T3」の位置、後視「T2」の位置を順にクリックするだけ !

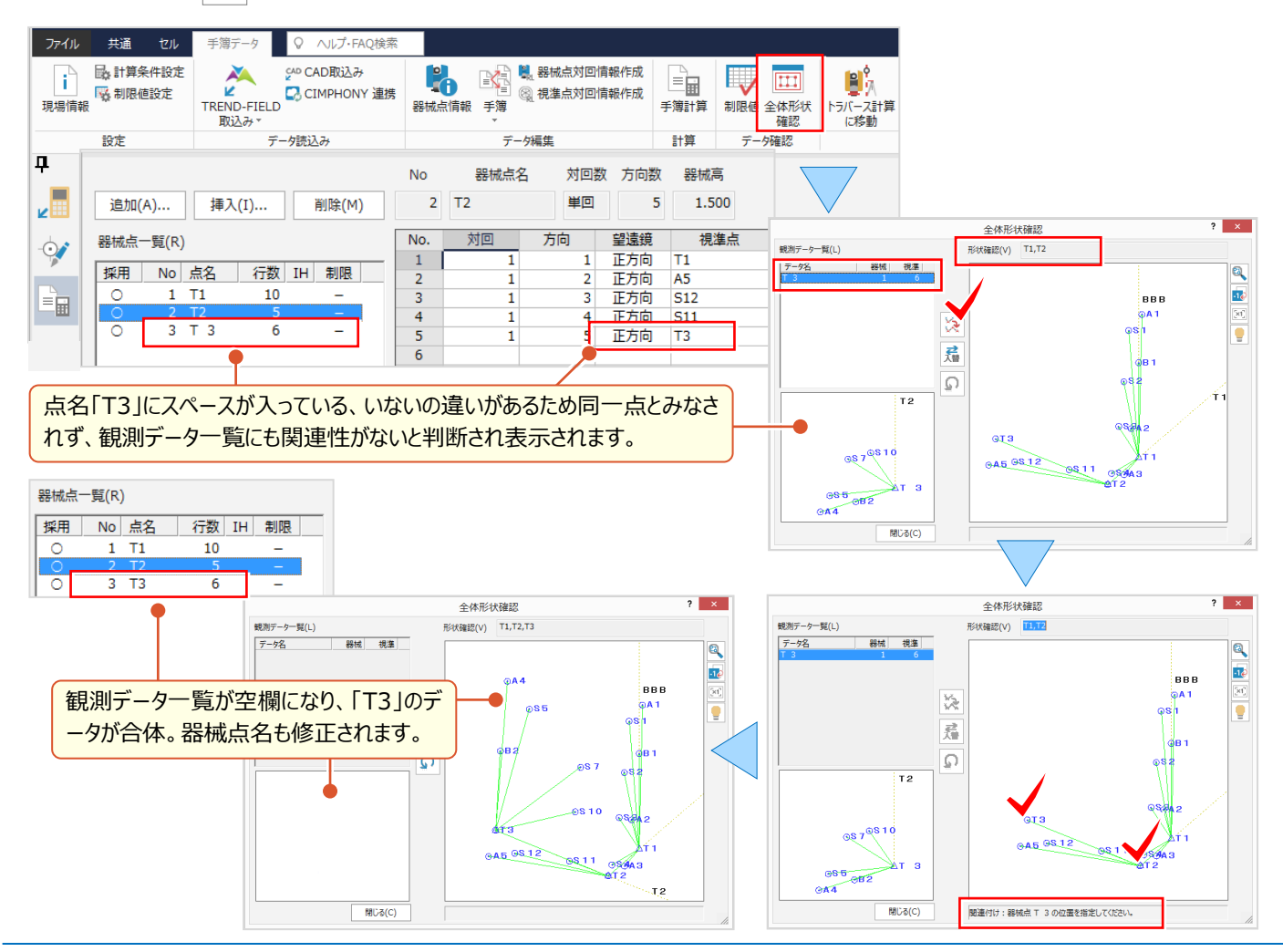

#### ■ **手簿データを器械点一覧で確認:制限値**

『トラバース計算にすすんだら精度が悪いことに気が付いた!観測データが多い時でも、どの観測が原因かわかる?』 観測データを取り込んだら、まずは「器械点一覧」をチェック!器械高が未入力の場合には「未」、制限をオーバーした場 合には「×」が表示されるから一目瞭然!後は「×」表示の器械点を選択するだけ。「赤字」で教えてくれるんです。

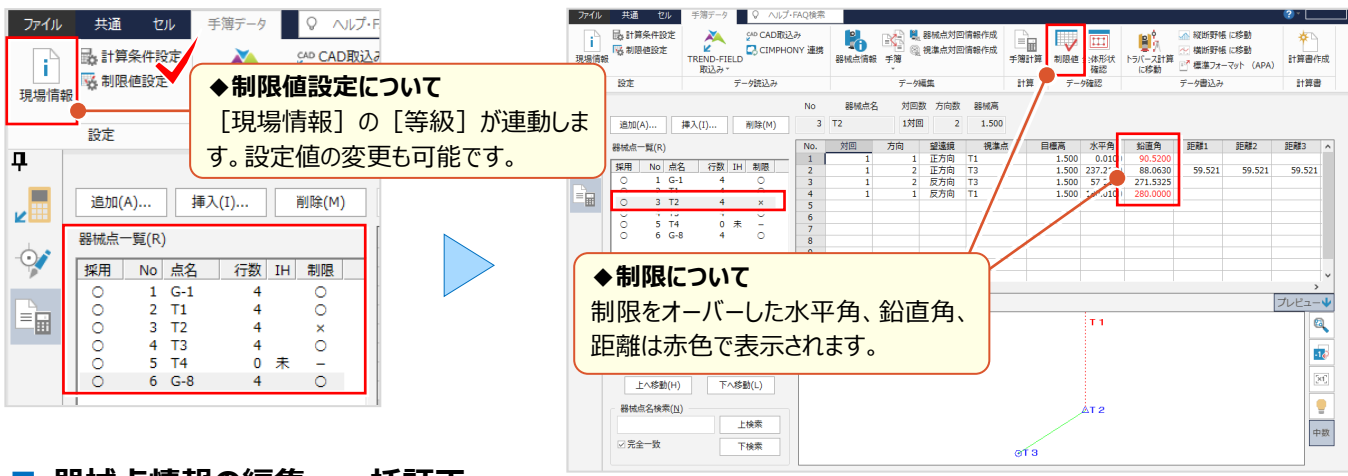

#### **■ 器械点情報の編集:一括訂正**

『測器 No.や観測者って同じなんだけど、器械点毎に入力しないとだめかな。まとめて入力できたらいいのに・・・』 そんな時には shift キーや ctrl キーを利用し、器械点を複数選択。器械点情報が[一括訂正]に変わるんです! 該当箇所のチェックをオン、データを入力し「OKT すれば同一箇所は入力完了! -<br>#177

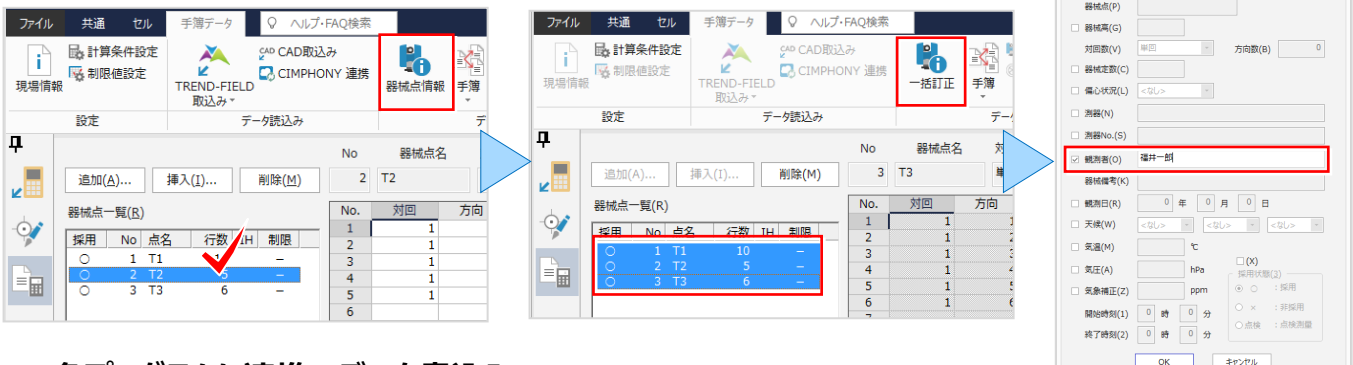

#### **■ 各プログラムに連携:データ書込み**

『観測データの確認と器械点情報はバッチリ ! 後は、各プログラムで読み込めばいいんだよね?』 いいえ、読み込まなく てもいいんです。この画面から直接連携データを出力できるから、最短手順で各プログラムへアクセス OK!

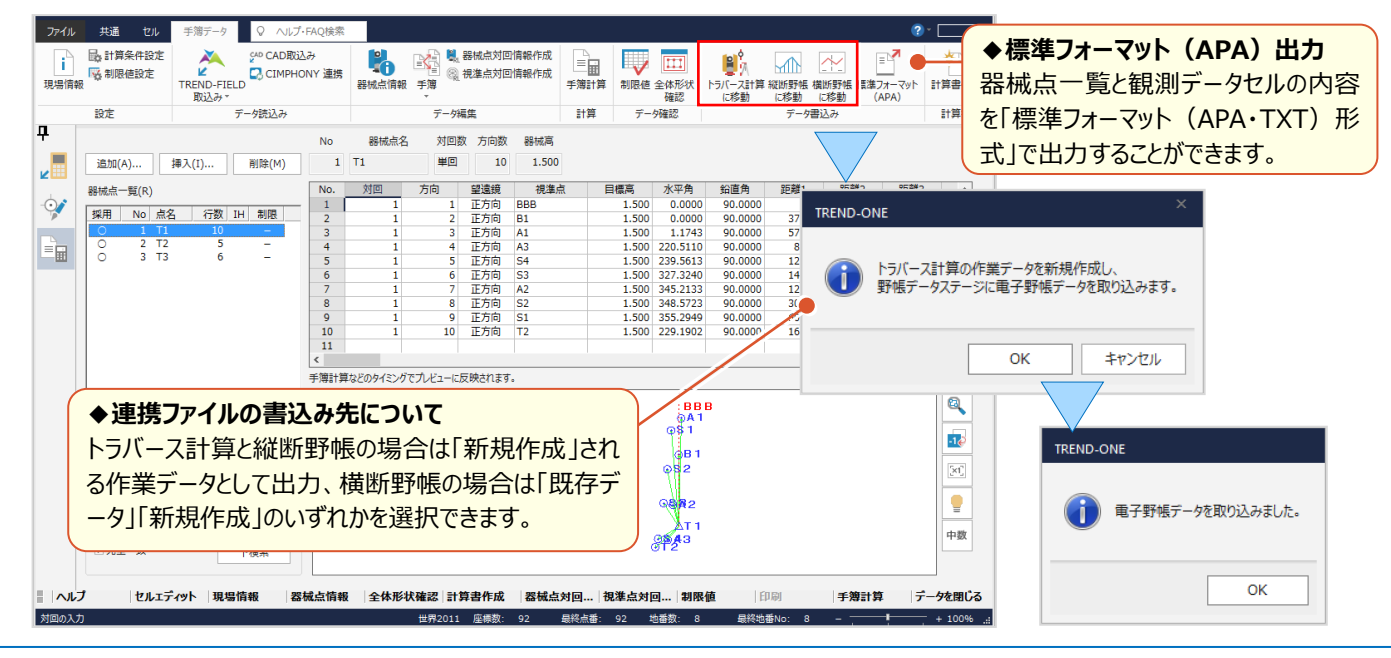

#### ■ 横断測量への連携データ出力と確認

『横断観測データは一括で取り込めるんだね。でも、形状が違っていたらまた電子野帳に戻るしかないのかな?』 いいえ、取り込む画面で編集 OK ! 断面形状を確認しながら [断面編集] で左右の観測を1断面にまとめることも できるんです。さらに面倒な器械点設置位置、観測順設定は[備考]セルを活用すれば効率化間違いなし!

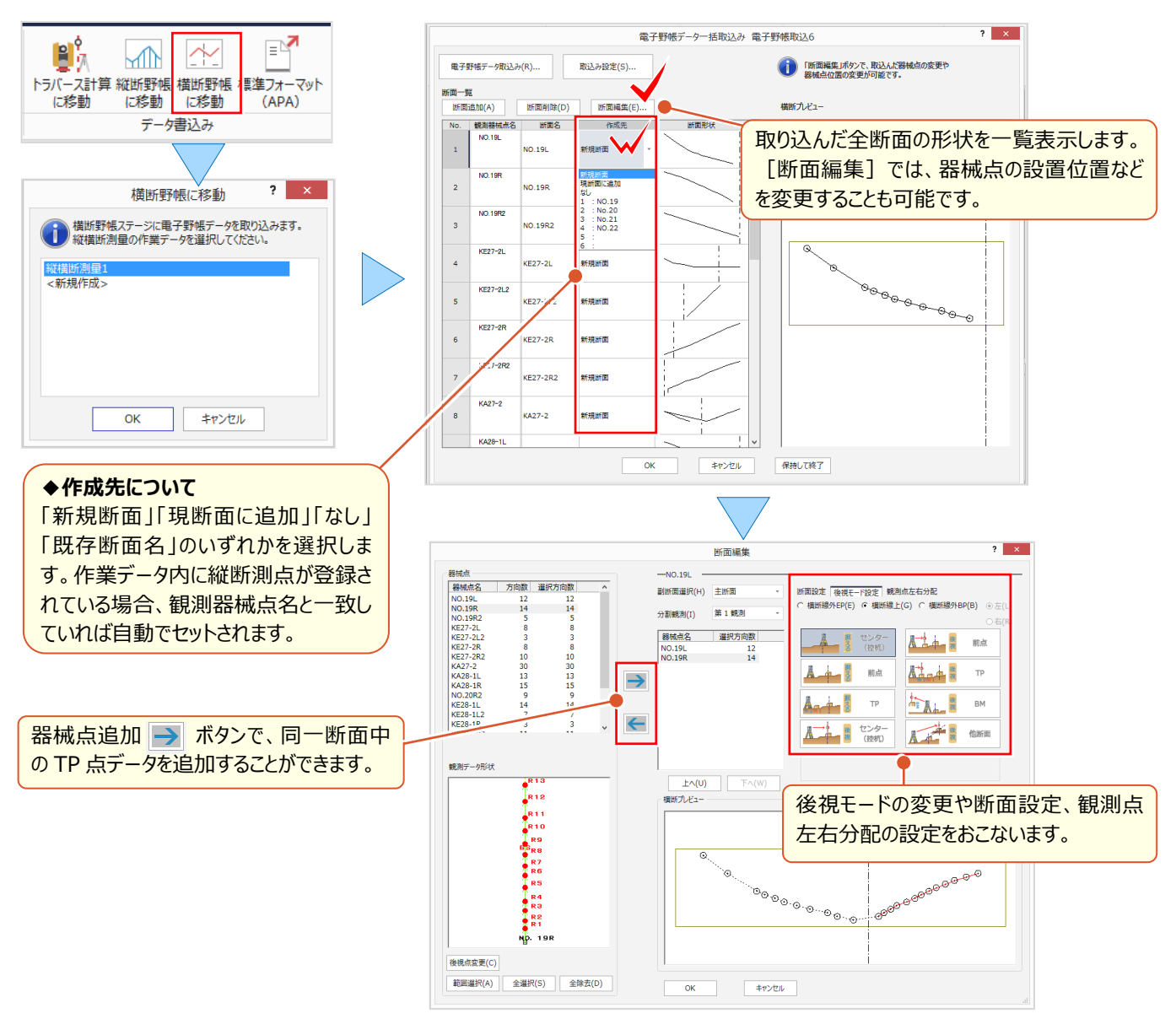

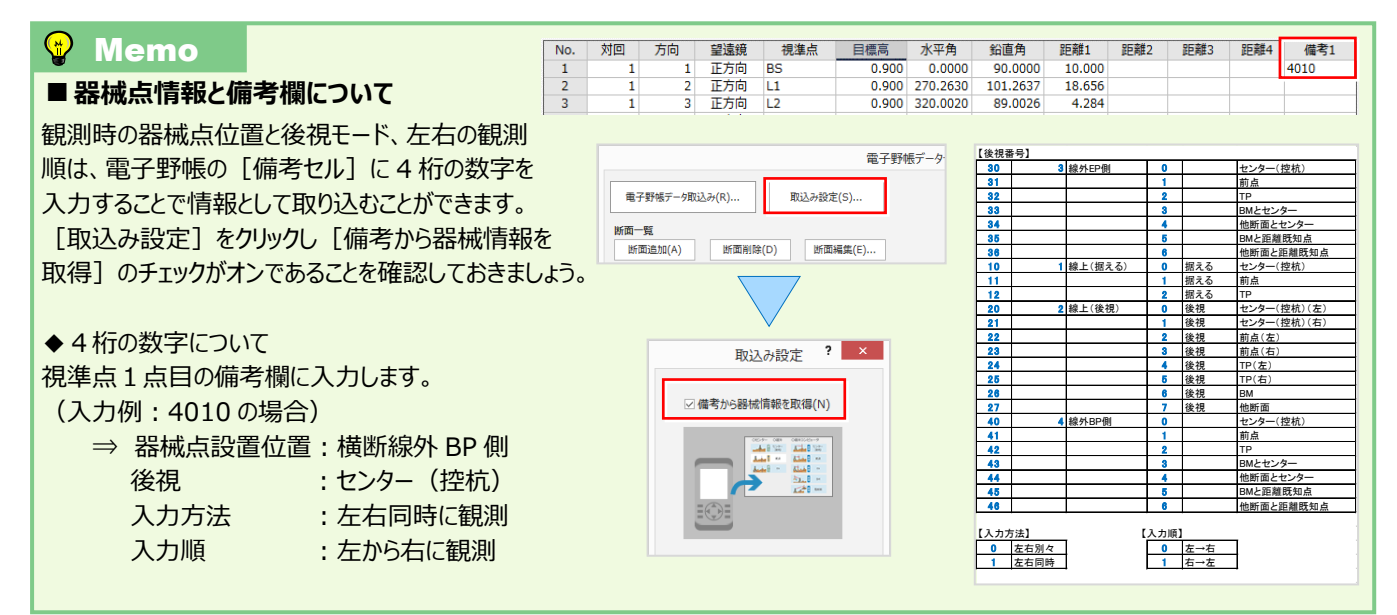

### **2-3 縦横断測量で魅せる化**

『横断図から標高値を読み取れないのかな・・・。DL とセンターの高さがわかるから出来そうだけど、無理だよね?』 『図面が無理なら、3 次元の座標から縦横断の入力できるかな。あっ、横断方向の垂線上に乗らないからズレちゃう?』 いいえ、CAD 図面でも 3 次元の座標でも大丈夫!どちらでも、縦横断のデータ入力がサクっとできちゃうんです。

#### ■ **3 次元座標から現況作成**

「縦断現況」ステージで [3次元座標から現況作成]を選択。[作成条件]を設定し、現場プロットからセンター点 を順にクリックするだけで縦横断の現況入力は完了しちゃうんです。[作成条件]では、採用する距離に「横断方向 線垂線上の距離」、横断方向に「河川タイプ(横断方向角逆)」が選択可能で、現場に合わせて設定できます。

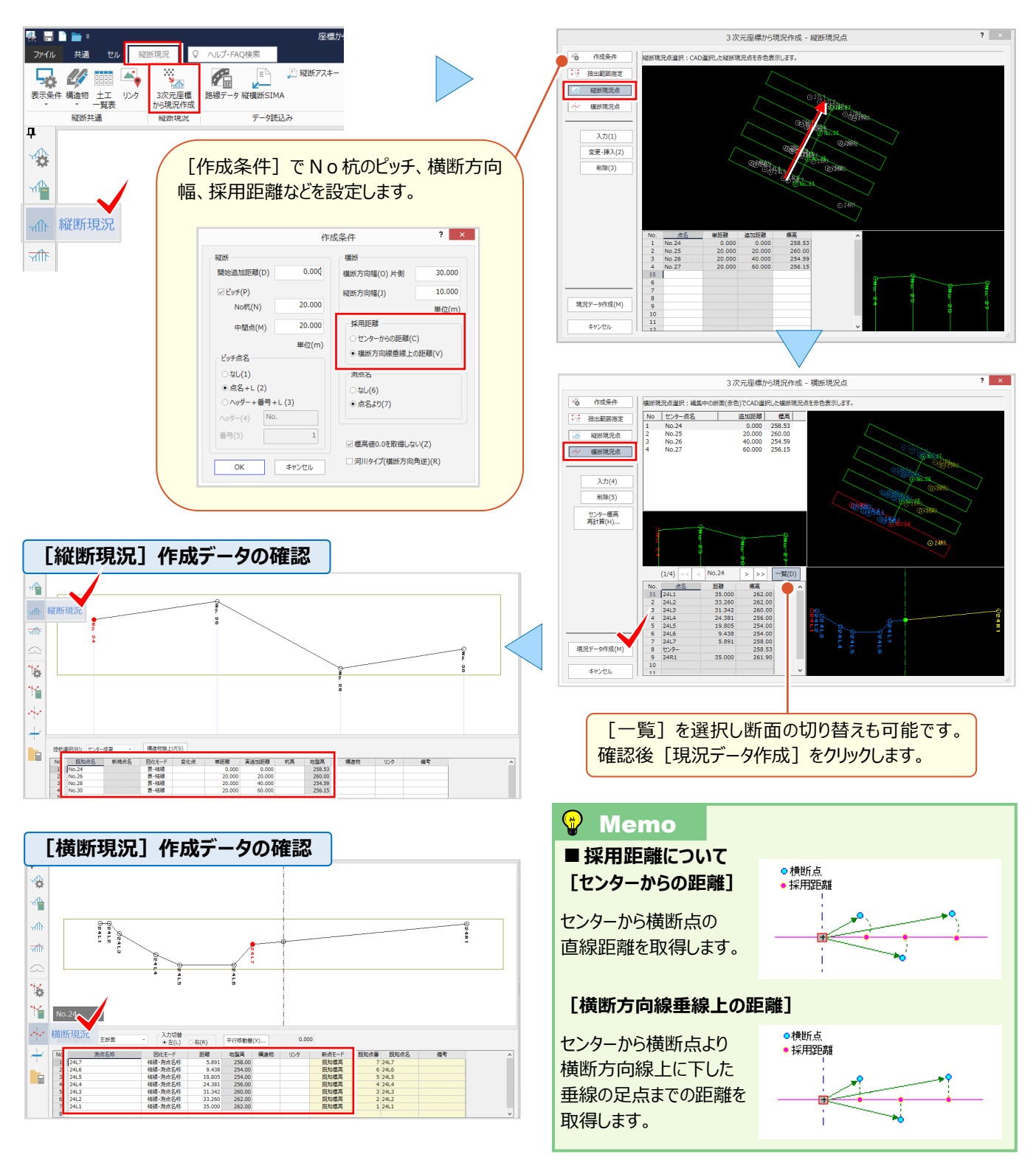

#### ■ **図面を利用した縦横断データ入力:CAD 数値化**

CAD に取り込んだ図面があれば、計画も現況もあっという間に数値化できちゃうんです。それが「横断現況」ステージの [CAD 数値化]![範囲選択]するだけで、断面名や縮尺、センターや DL 位置も自動で取得。後は、図面に合っ た入力モードで対象要素をクリックするだけ ! この操作の繰り返しで、横断だけではなく縦断入力も完了しちゃうんです。

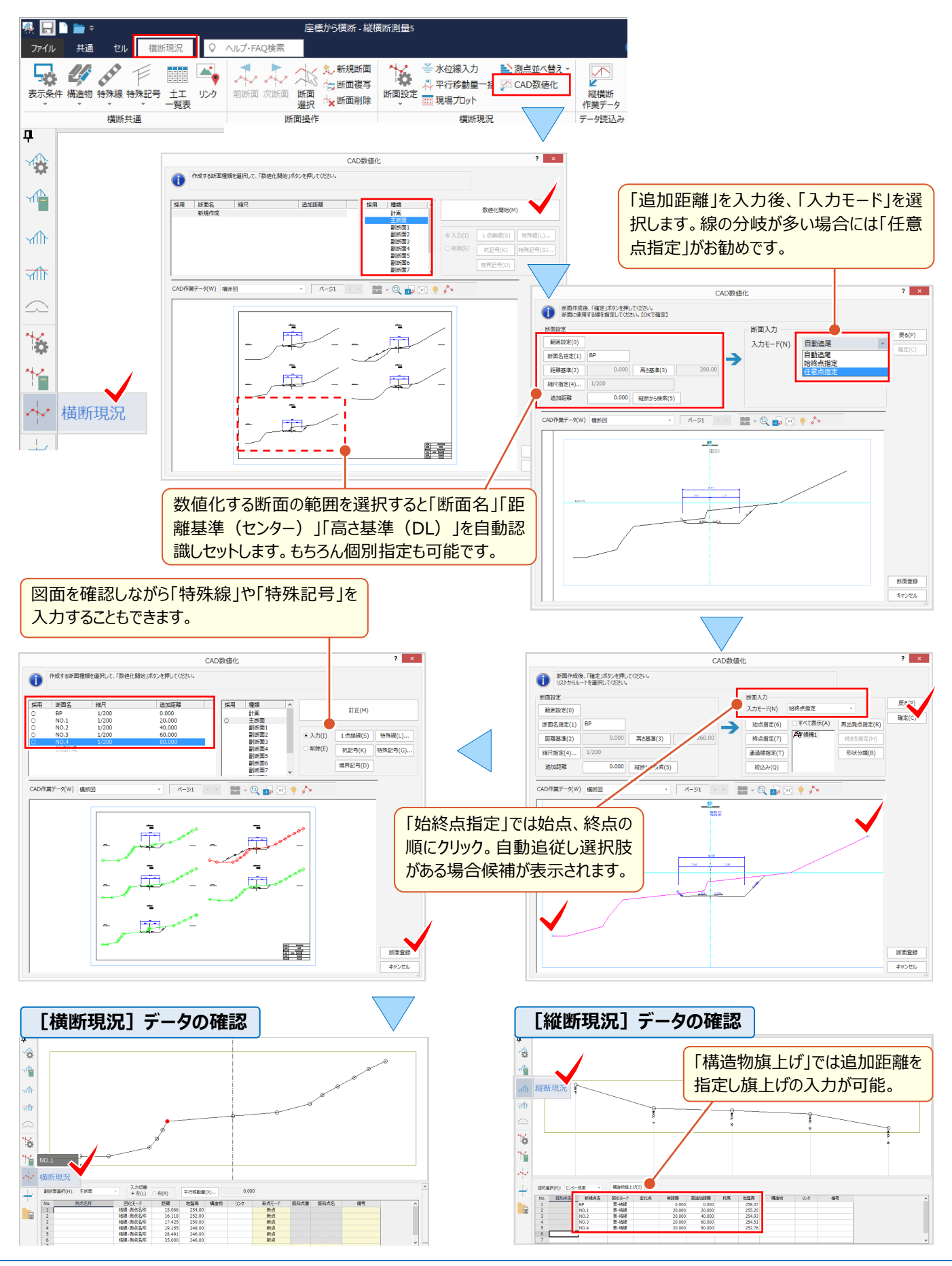

#### ■ **計画変更に伴うセンター位置の変更:平行移動量一括**

『図面や座標から縦横断が作成できるのは便利だね。ついでにもう1つ教えて!困っているのは、平面計画の変更で センターがズレた場合なんだよね・・・。簡単に修正できないの?』 こんな時は「横断現況」ステージの [平行移動量 一括]にお任せ!計画の変更だけでなく、横断を控えから観測して縦断センターを求める場合にもご利用ください。

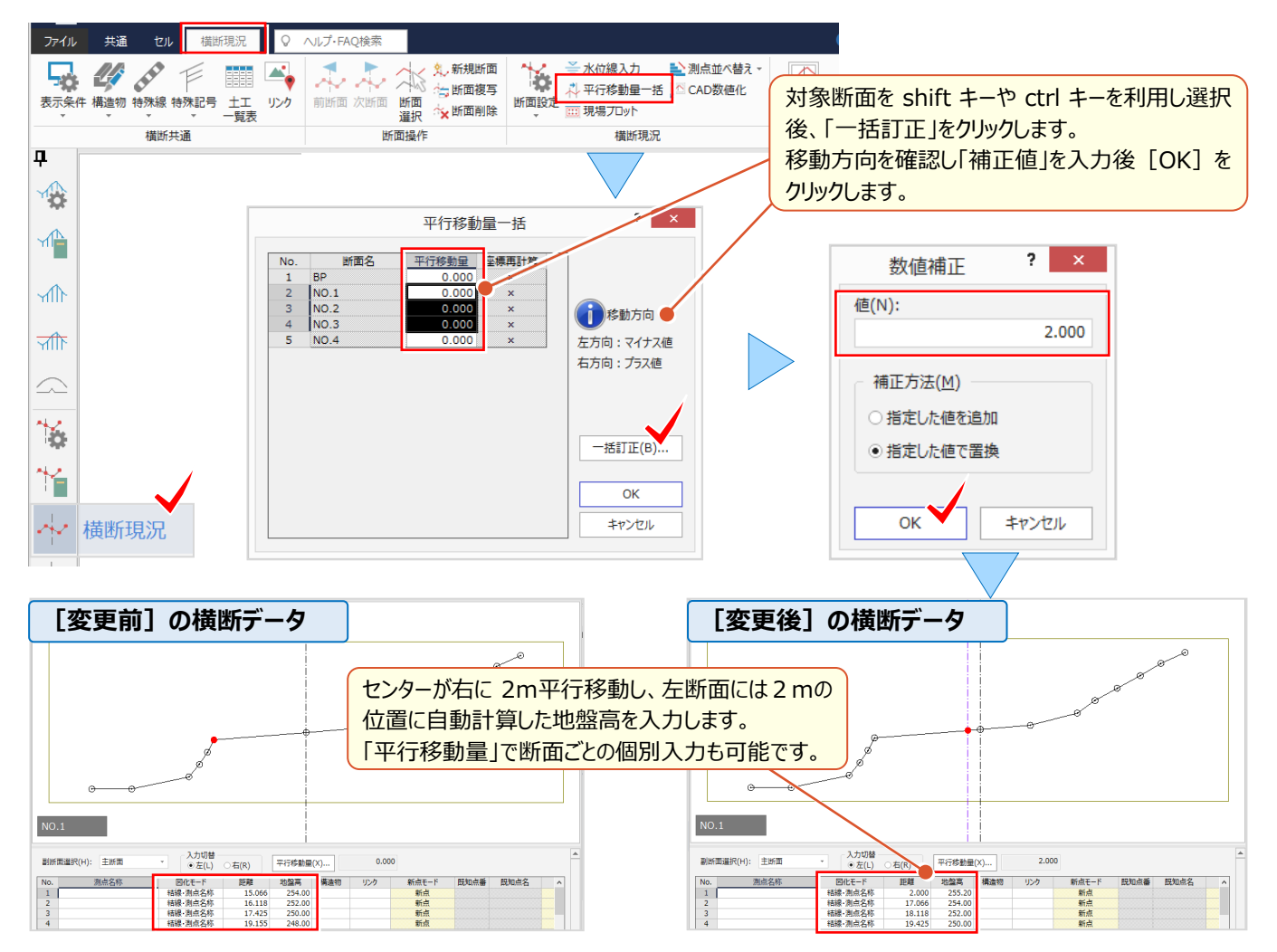

#### **■ 分担作業した横断データの合成 : データ読込み — 縦横断作業データ**

『いろいろ便利な入力方法があるんだね。でも断面数が多い時には何人かで分担して、最後に合成できたら最高なん だけど・・・。』 共同編集とまではいきませんが、分担した横断データは1つの作業データにまとめることができるんです! 「横断現況」ステージの [データ読込み - 縦横断作業データ] で追加する作業データを読込むだけ!

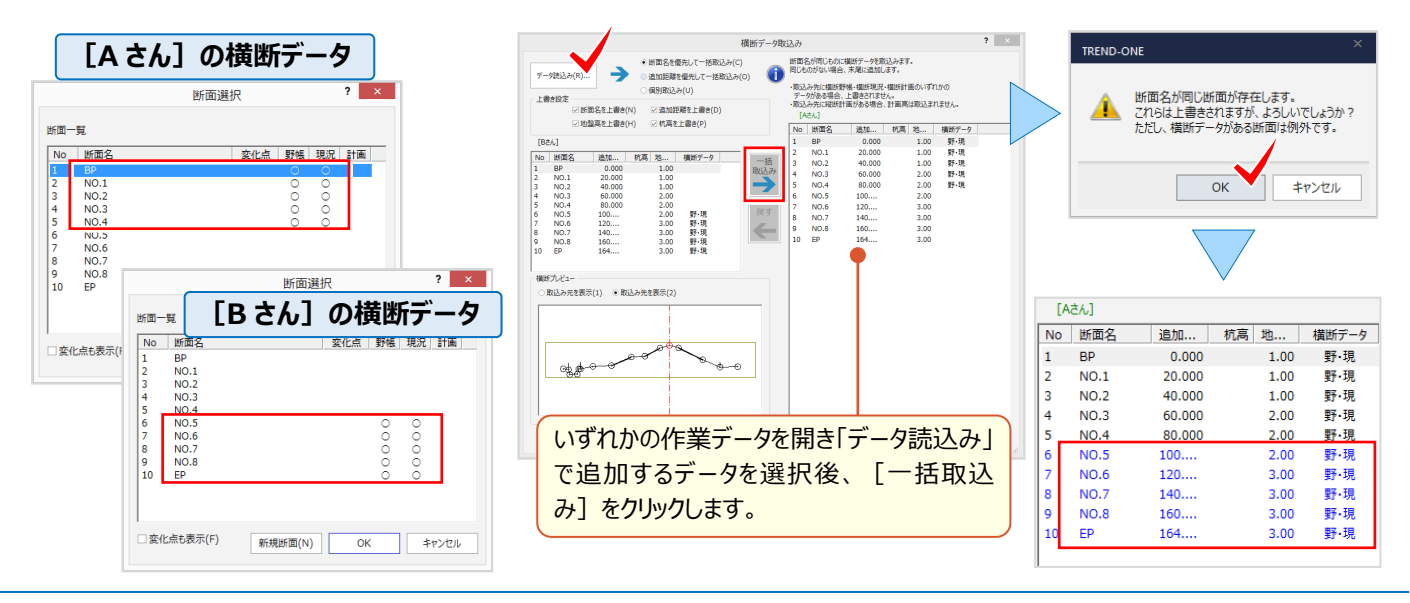

### **2-4 各階平面図で魅せる化**

『1階と2階はほぼ同じだからトレースしたいな。でも違うところは表入力だよね。あれっ?途中で切り替えできるの?』 『撮影してきた写真、簡単にアルバムが作れたら・・・。CAD で1枚ずつ配置するしかないのかな?』 入力画面は表と CAD が並べて表示されるから表入力もマウス入力も切り替えなし!もちろん写真帳の作成も OK!

#### ■ **形状入力:表とマウスによるハイブリッド入力**

途中までは表、後はマウスで入力することももちろん OK ! 切り替え不要なので、どちらか便利な方法でご入力ください。 マウス入力時も「線」や「円弧」の切り替えができるからトレースも簡単!閉合したタイミングで面積も表示され安心です。

#### **入力例:1階の形状は下記のように入力済み**

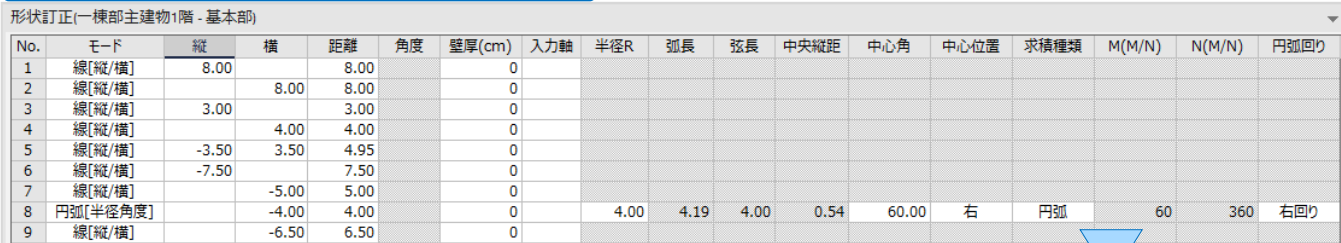

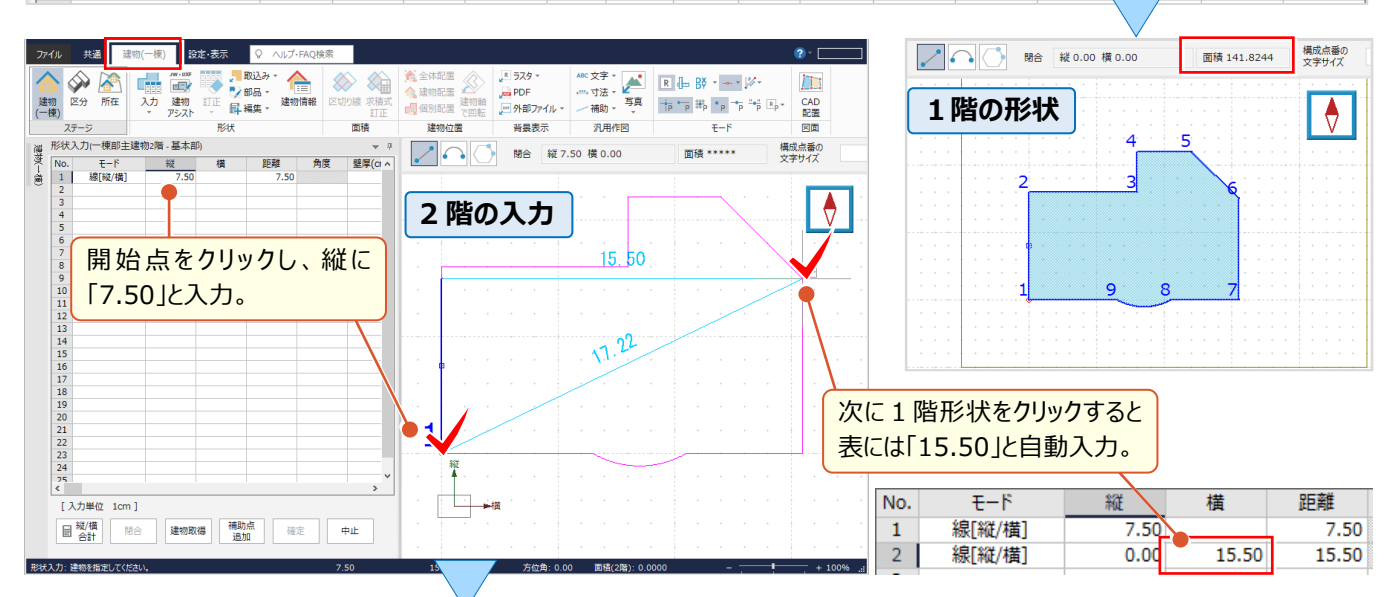

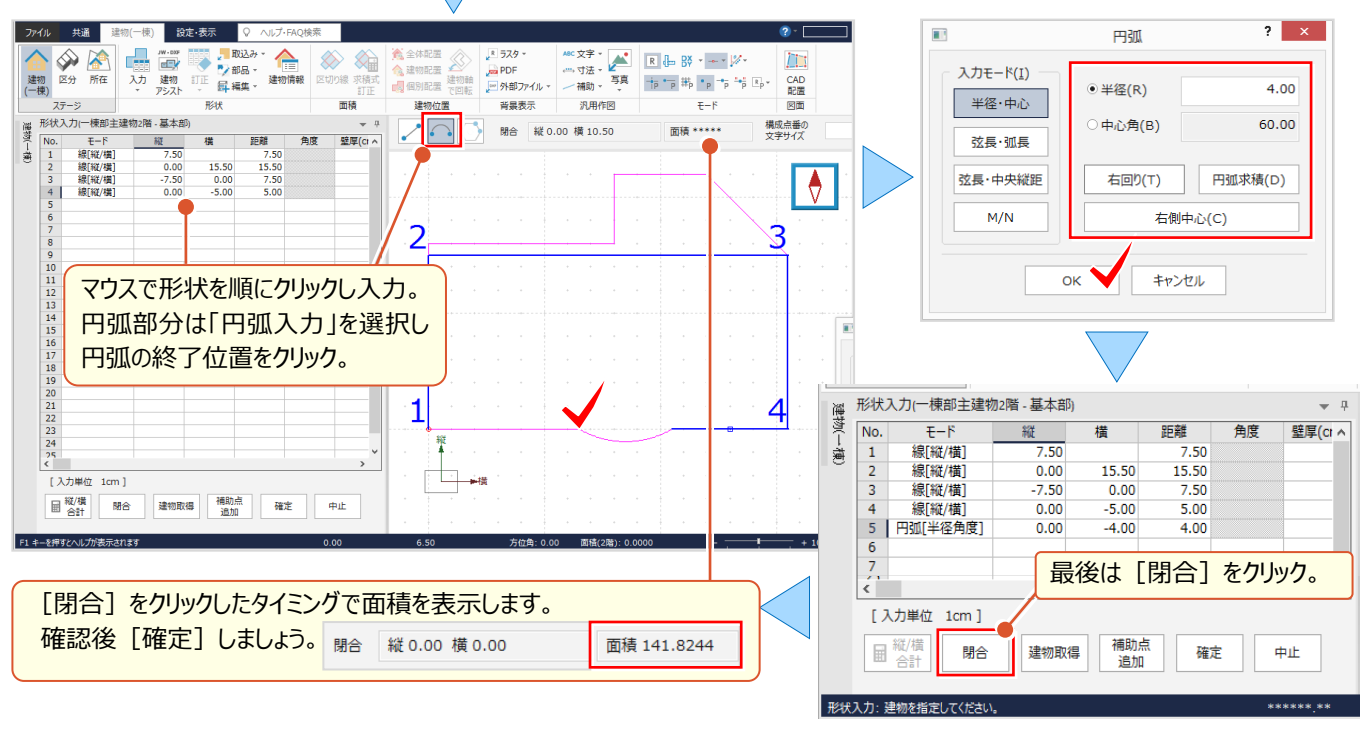

#### ■ **電卓機能で形状入力:縦/横合計**

『あれっ、縦横の合計が合わない・・・。計算間違えたかな』 こんな時には、入力根拠を残しておける電卓機能をご利用 ください。それが[縦/横合計]です!入力値を合計し結果を表に入力。入力セルには電卓マークでお知らせします。

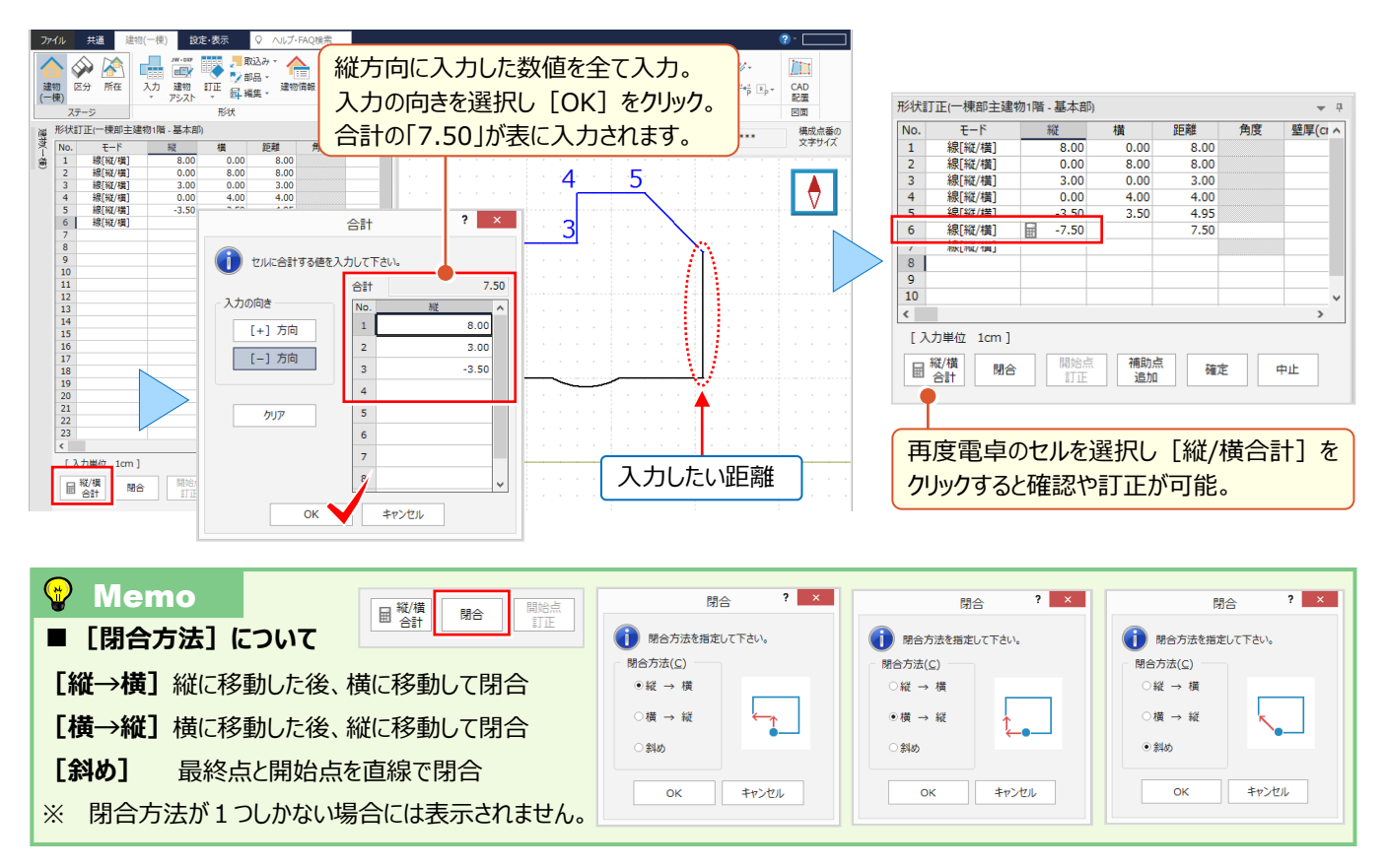

#### ■ **建物形状の訂正:構成点の追加・移動・削除**

『あれっ、1階と2階の位置がズレてる。表で入れ直したらますますズレてきちゃった・・・簡単に直せる?』 そんなときには、マウスで「構成点の移動」はいかがでしょうか。追加や削除もでき、表にもリアルタイムに連動します。

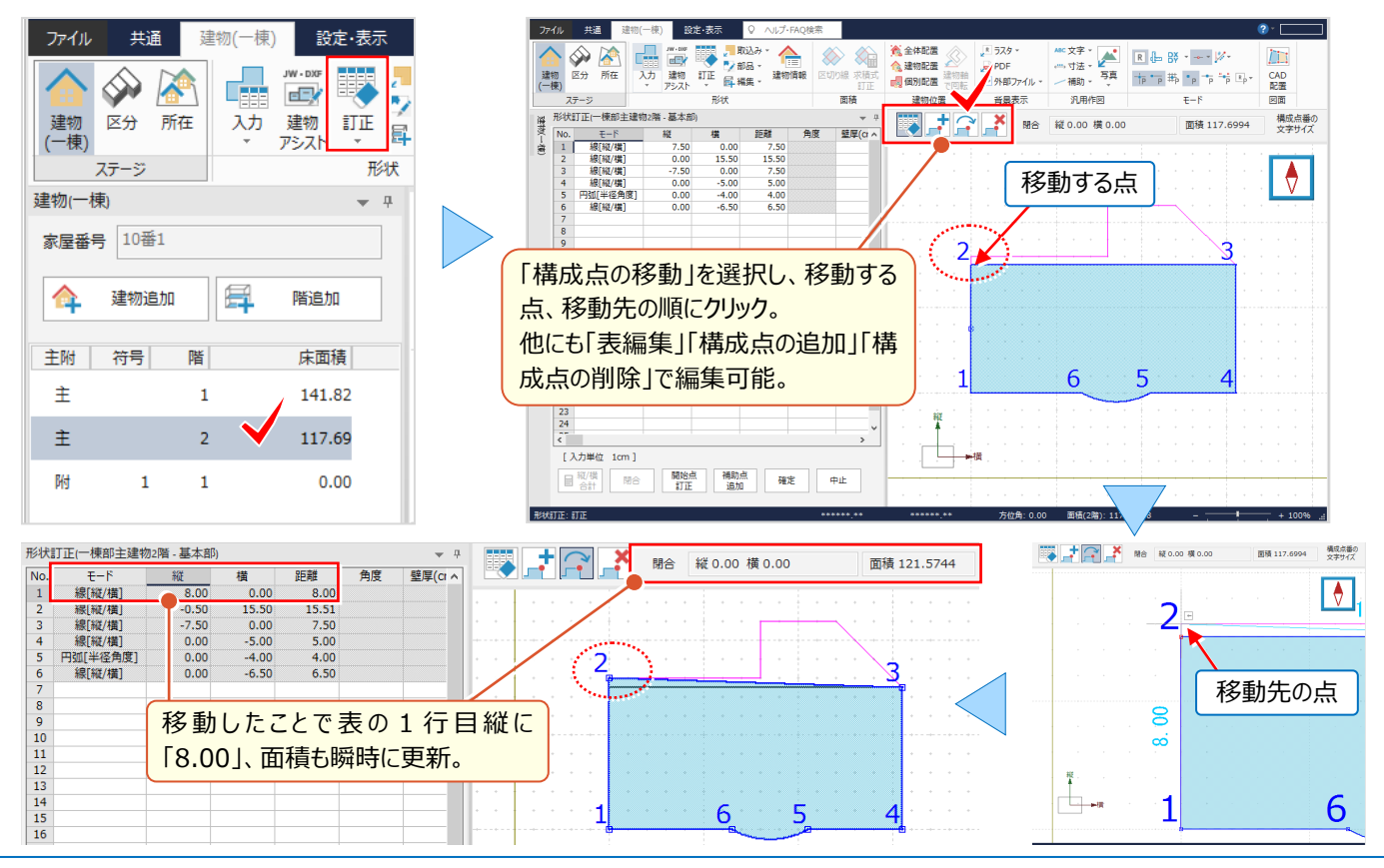

#### ■ **建物形状の複写:編集-階複写**

『2階もあったのに階設定するのを忘れてた。形状もほとんど同じだからまるっとコピーできたらいいのに・・・。無理だよね?』 いいえ、まるっとコピーできちゃいます。[編集-階複写]でコピーして、異なる箇所だけ訂正すれば入力完了です。

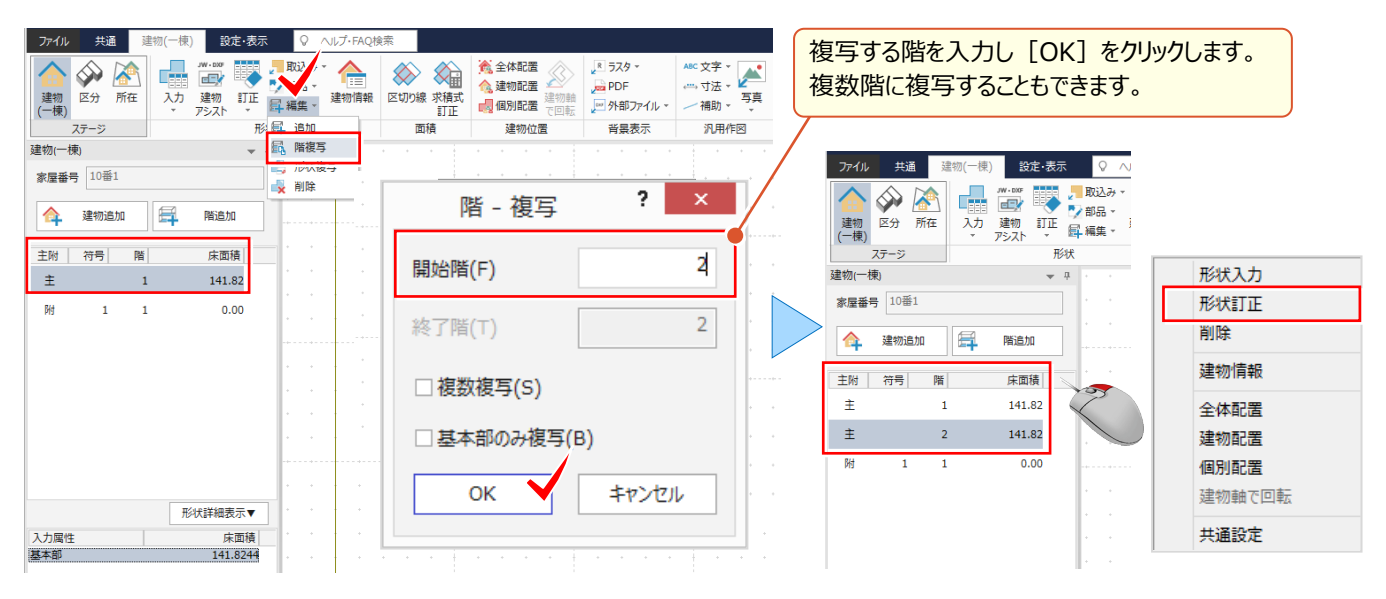

#### ■ **建物の傾きを考慮した入力**

『別棟が傾いている場合、吹き抜けの入力ってどうしたらいいの?縦と横ってどっち向きなのかな・・・。』 傾きのある建物 でも大丈夫!CAD 上で角度を指定できるから、角度入力も縦横の向きも心配ご無用!いつも通りに入力できます。

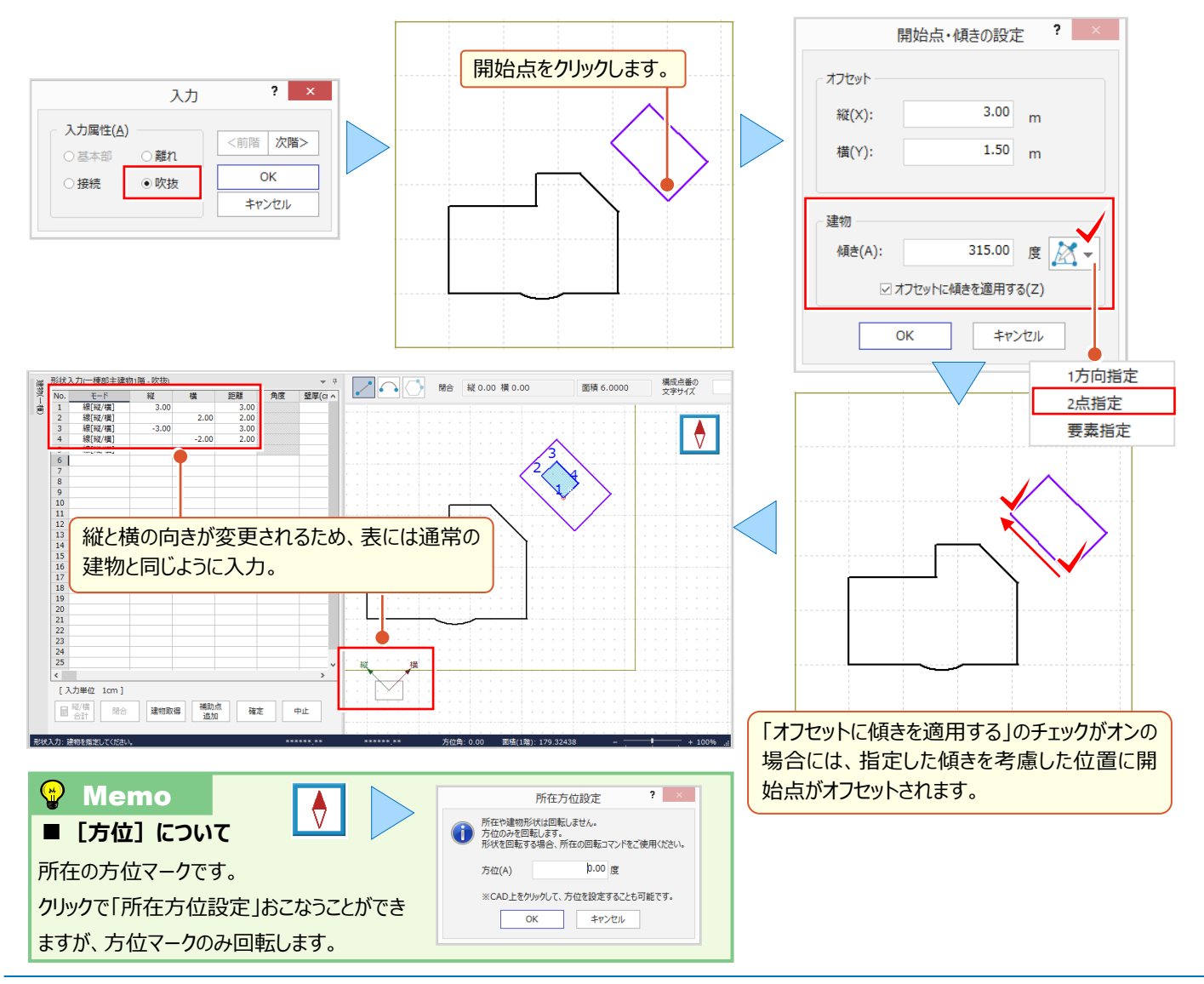

#### ■ **各階平面図の作成:図面-CAD 配置**

データ入力が終わったら、ここから CAD に直接アクセス! [建物(一棟)] ステージ、もしくは [所在] ステージの [図面-CAD 配置]で各階平面図を作成しましょう。自動文字よけ機能で編集の手間も軽減されます!

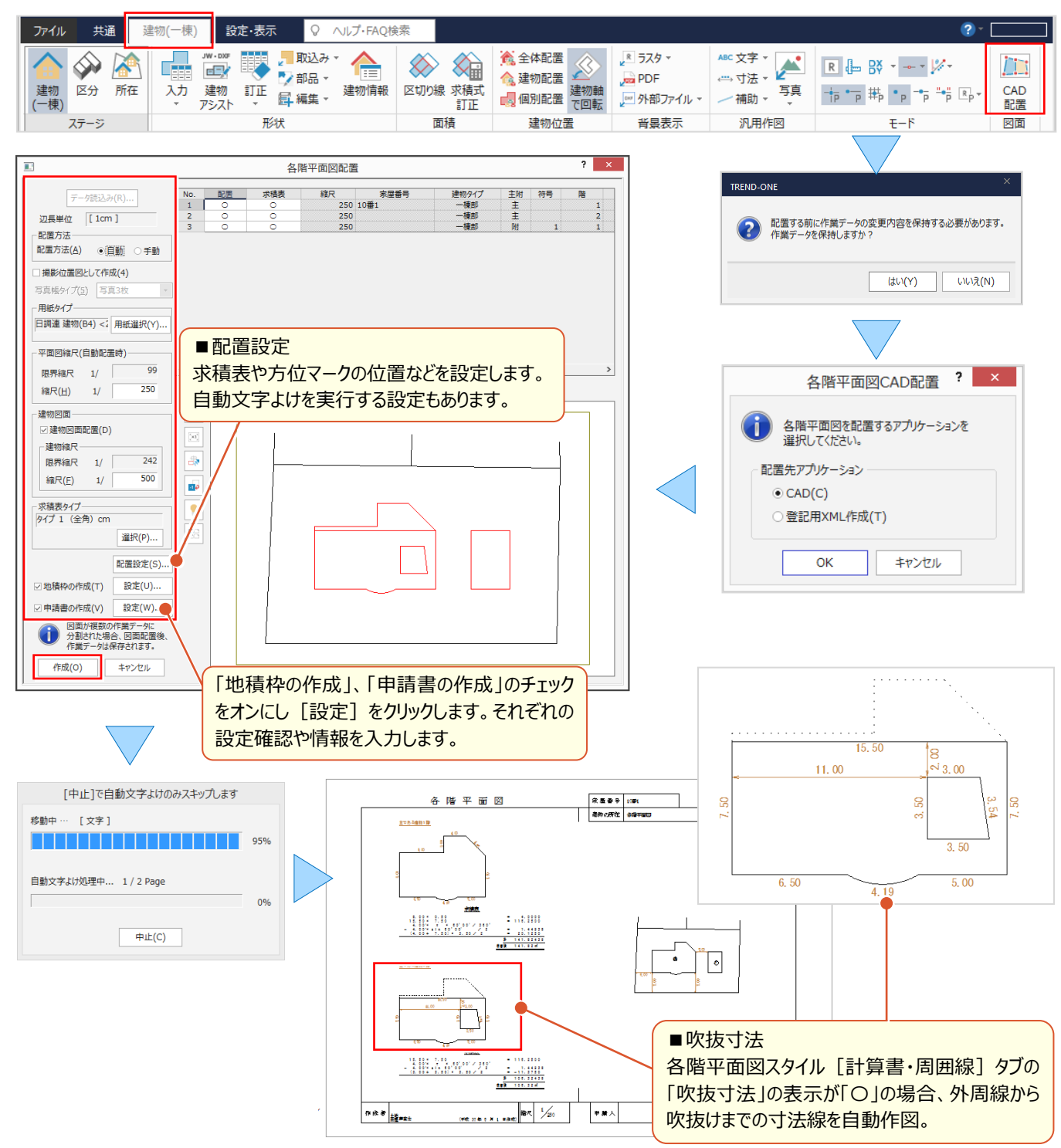

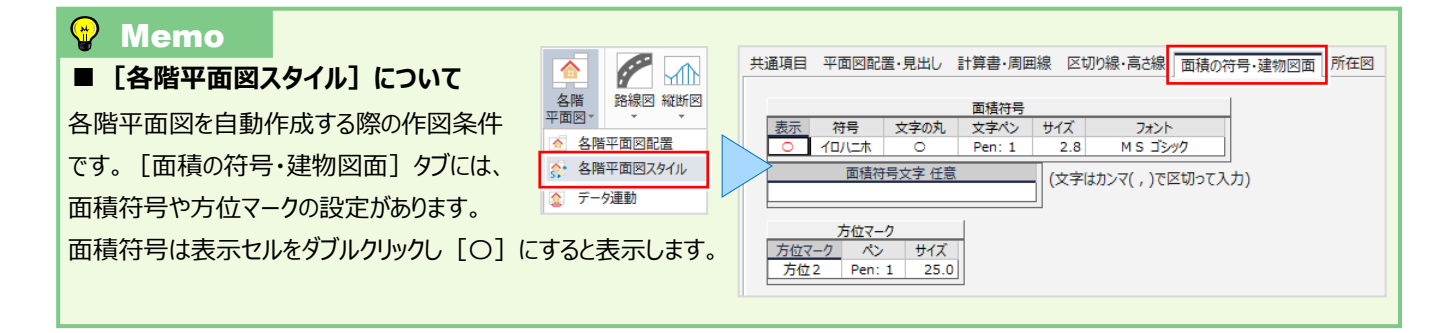

#### ■ **撮影位置図の作成:写真-取込みと位置登録**

『撮影位置図を作成できるって聞いたんだけど、どうやって作成するの?』 [汎用作図-写真]で写真を取り込み、 位置を登録するだけ!「情報編集]で写真情報を入力すると、写真帳に連動します。

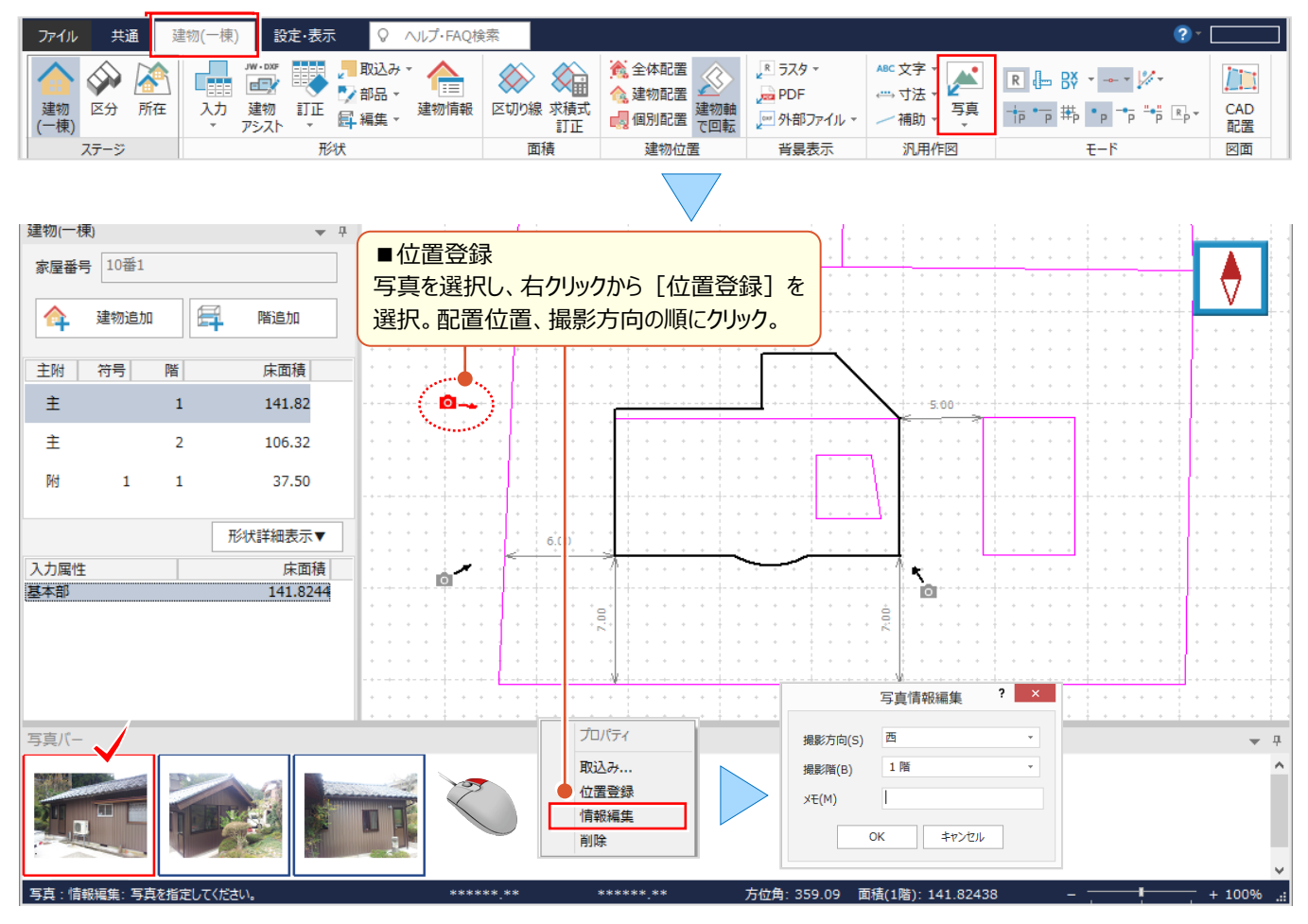

#### ■ **撮影位置図の作成:図面-CAD 配置**

写真の取り込みと位置登録が終わったら、ここから CAD に直接アクセス! [建物(一棟)] ステージ、もしくは [所在] ス テージの「図面-CAD 配置]で撮影位置図を作成しましょう。写真帳は「写真3枚」「写真6枚」から選択 OK!

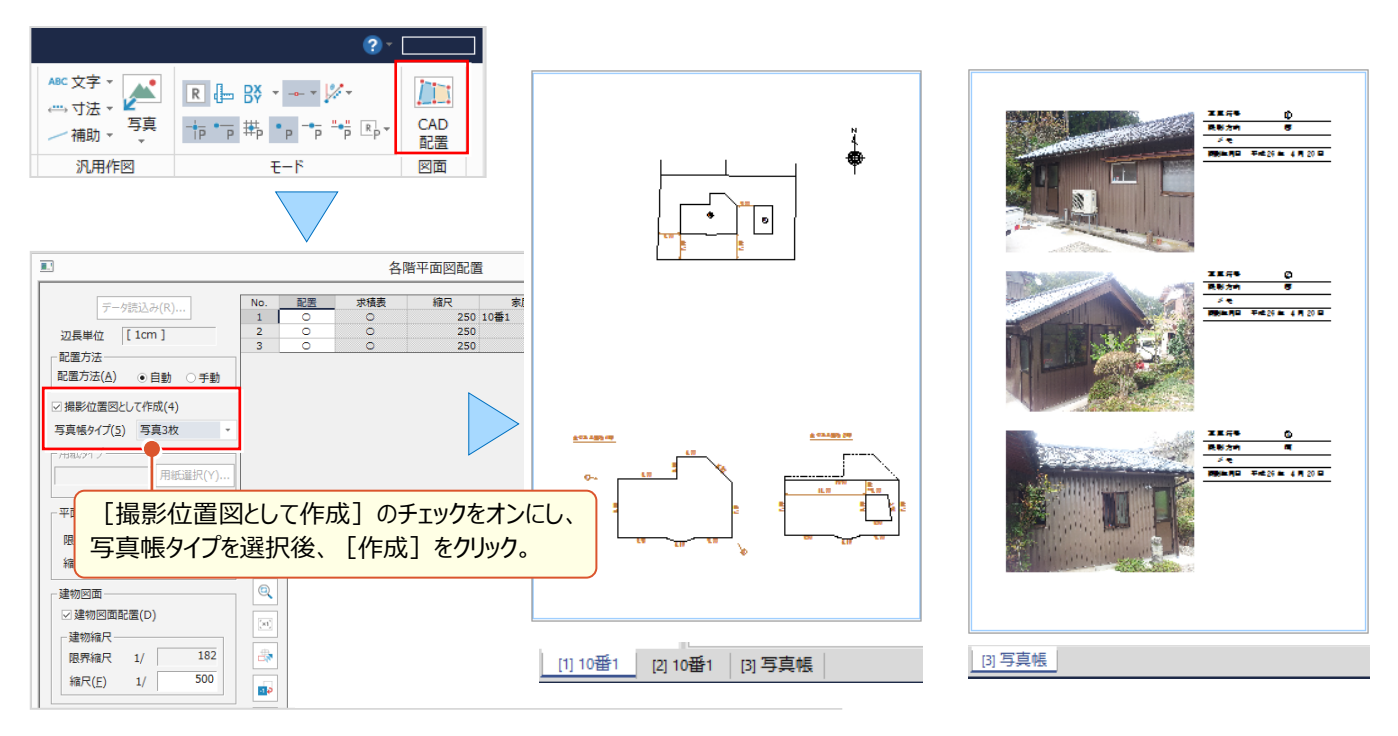

### **2-5 区分建物で見える化**

『1フロアの2、3部屋だけを別のフロアにコピーできるかな。その時に配置位置の変更もしたいんだけど、無理かな?』 『設計変更で壁厚の変更が必要なんだけど、すぐやりなおせる?上階の壁厚だけ薄くしたいんだけど、手作業だよね?』 こんなお困りごとは、部屋タイプごとの入力で解決! 1つの部屋タイプに複数の壁厚を設定しておくことができるから、 フロア一覧の「タイプ一括」で複数階に配置 OK! しかも、形状入力時には確定前に壁芯からの離れが見えるんです。

#### ■ **タイプ入力:壁厚一括訂正**

[タイプ]タブで形状を入力後、[壁厚]をクリック。右クリックから「一括訂正」を選択し、壁厚を入力します。複数の 壁厚を設定する場合は、形状入力下の「複数壁厚]のチェックをオンにして壁厚2や3を選択して入力が可能です。

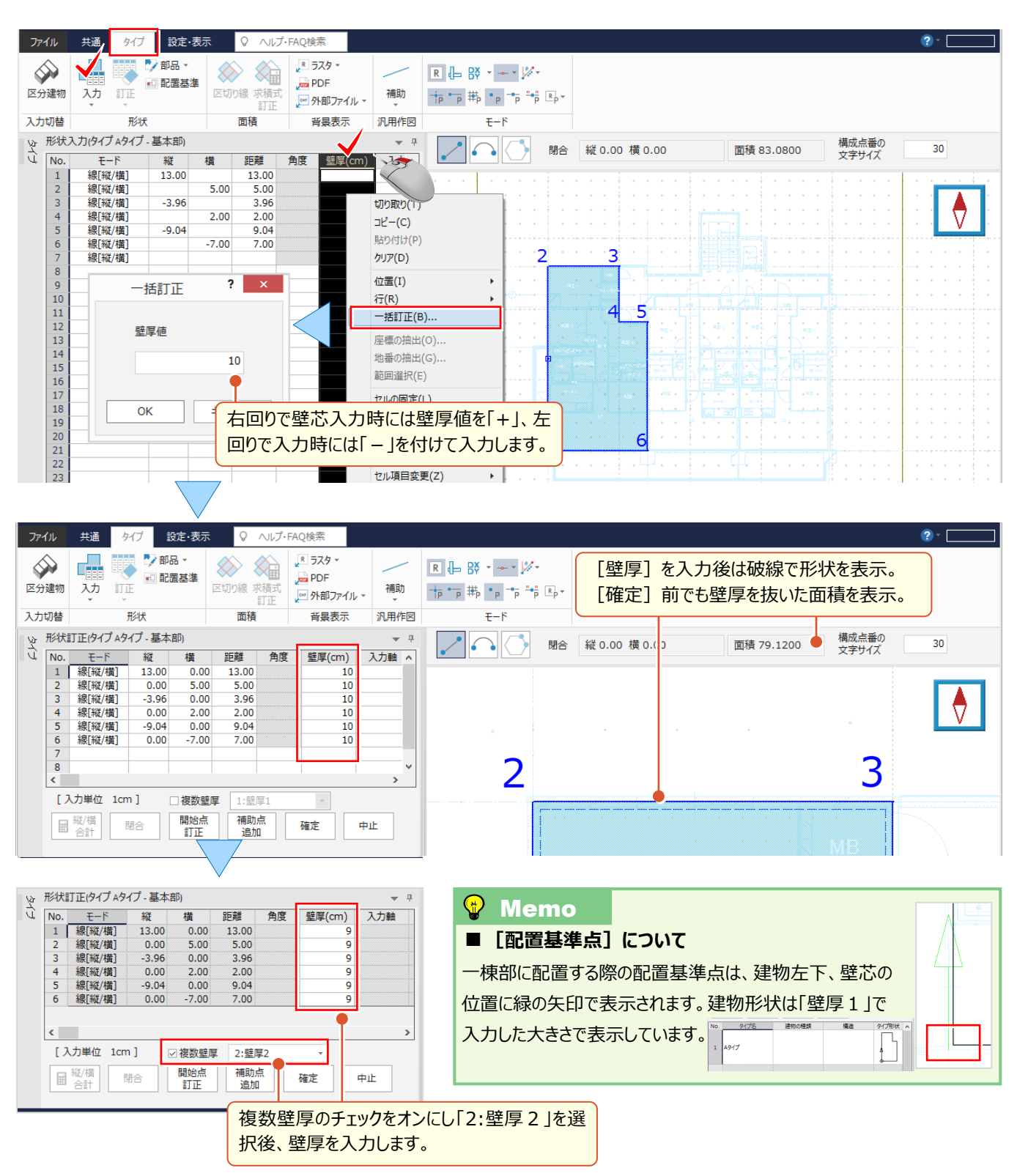

#### **■ タイプの一括配置: フロア一覧**

タイプ入力することで複数の階に一括配置が可能になり、配置基準の変更もできるんです!それが [区分] ステージ の [フロア一覧] ! 各階の形状を見ながら視覚的に区分建物を入力でき操作も簡単 ! 配置する家屋番号を選択 し「タイプ一括]からタイプを選択するだけ。壁厚ごとに配置階も設定できるんです。!

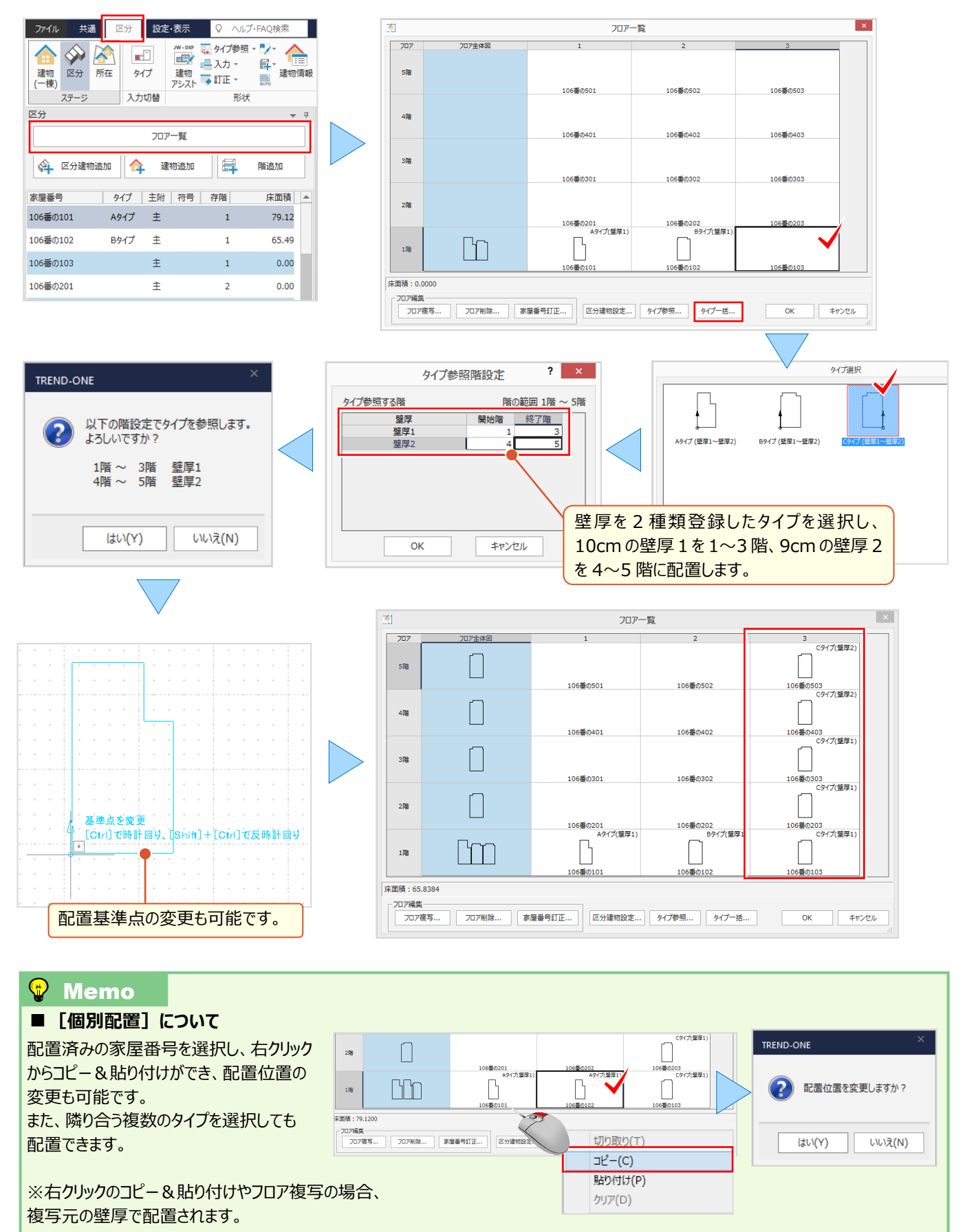

#### ■ **図面を活用した建物入力:区分建物入力アシストオプション 定価(税抜)30 万円**

建築図面(JWW や DXF 形式)を読み込み、トレースすることで一棟部と区分領域を入力します。図面から閉合 領域の認識、取得も可能だから、区分領域は1クリックで入力完了! 入力の手間軽減間違いなしです。

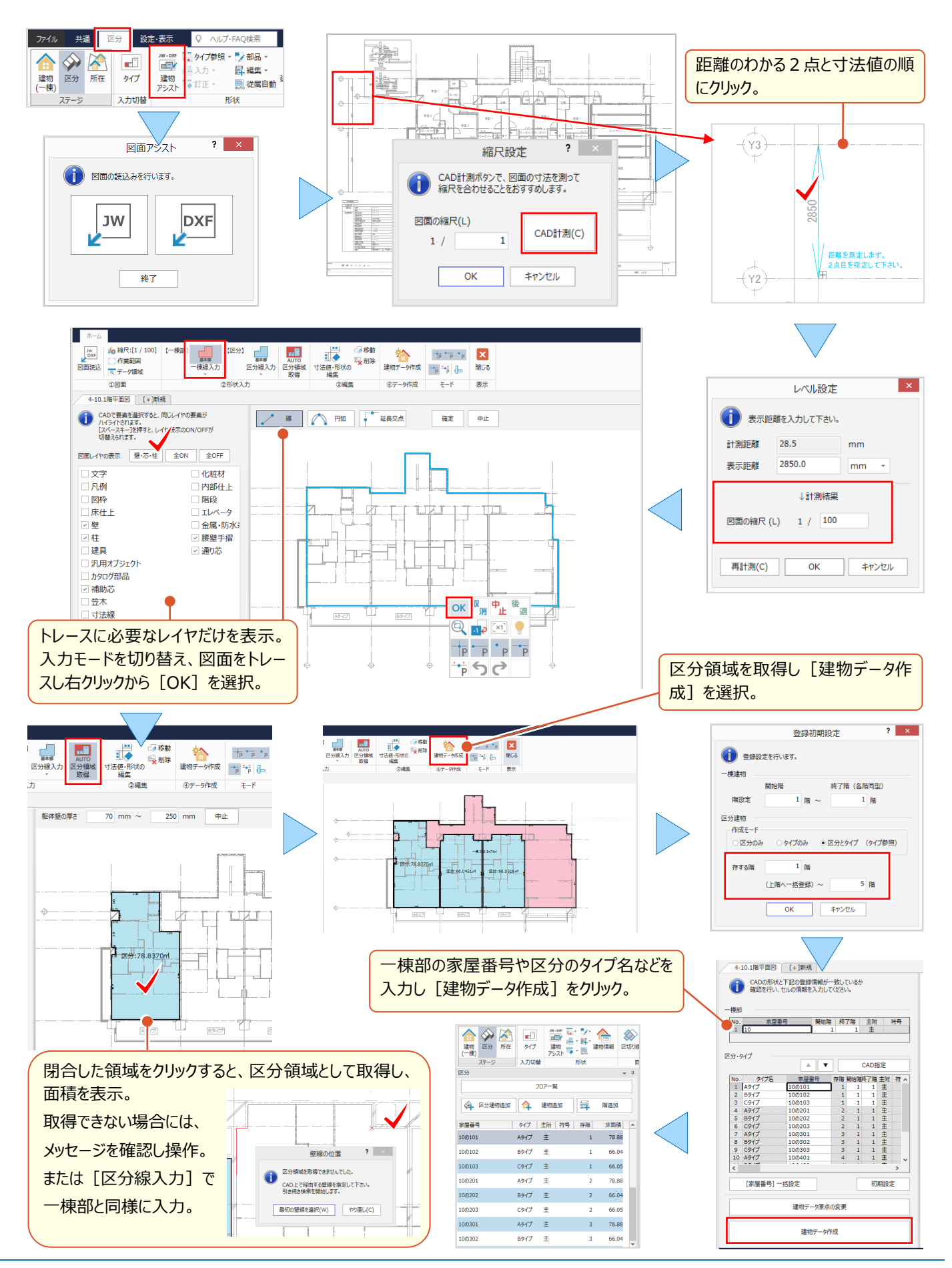